# **Enso User's Guide**

Audio Damage, Inc.

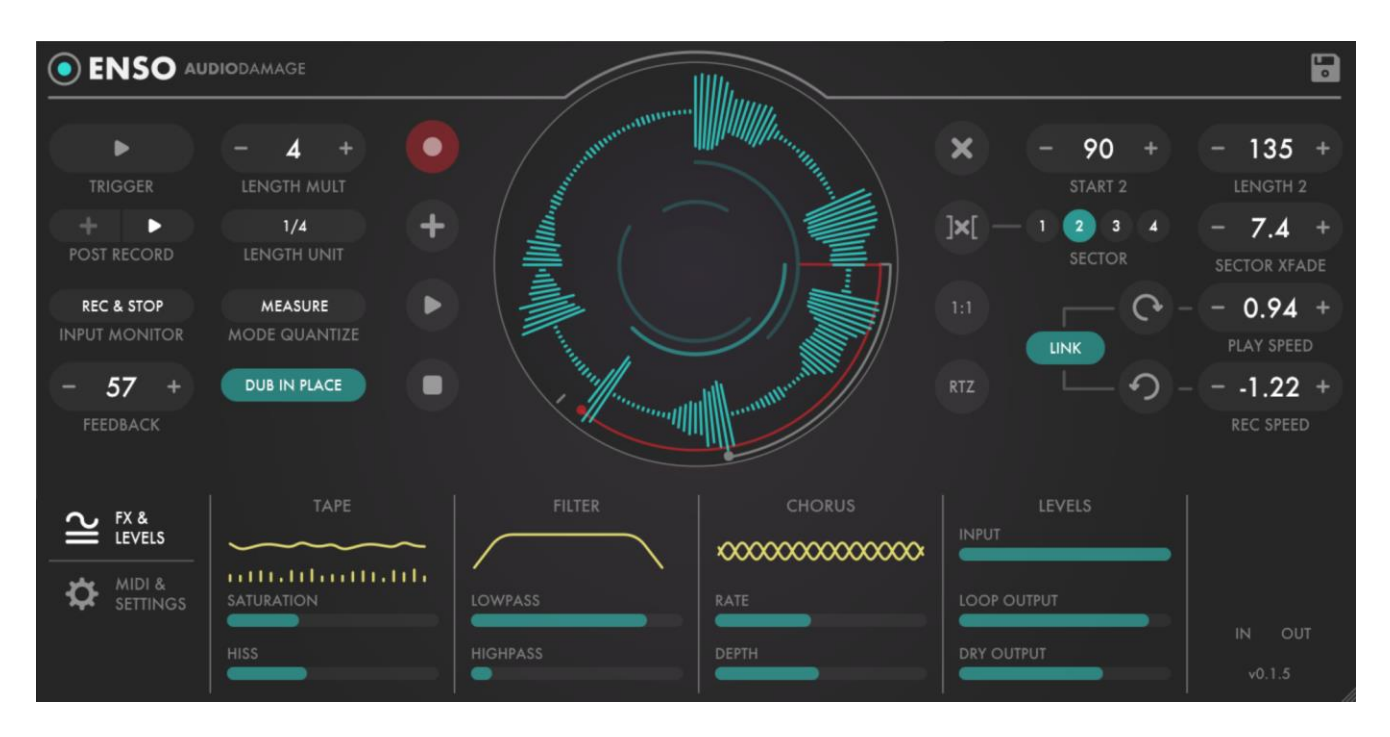

#### Release 1.0.1

18 April 2019

The information in this document is subject to change without notice and does not represent a commitment on the part of Audio Damage, Inc. The software described by this document is subject to a License Agreement and may not be copied to other media except as specifically allowed in the License Agreement. No part of this publication may be copied, reproduced or otherwise transmitted or recorded, for any purpose, without prior written permission by Audio Damage, Inc.

© 2019 Audio Damage, Inc. All rights reserved.

# **Credits**

Software Design and Construction, Documentation Chris Randall Adam Schabtach

Field Testing Eric Beam Don Gunn Steve Hamman Jeff Laity Rob Monn Joshua Schnable Rolf Seese Simon-Claudius Wystrach

Made Possible By Elle Tracie

### **License Agreement**

BY INSTALLING THE SOFTWARE, YOU ARE CONSENTING TO BE BOUND BY THIS AGREEMENT. IF YOU DO NOT AGREE TO ALL OF THE TERMS OF THIS AGREEMENT, THEN DELETE ALL COPIES OF THE PRODUCT AND CONTACT US FOR A FULL REFUND.

Single User License Grant: Audio Damage, Inc. ("Audio Damage") and its suppliers grant to Customer ("Customer") a nonexclusive and nontransferable license to use the Audio Damage software ("Software") in object code form solely on a single central processing unit owned or leased by Customer.

Customer may make one (1) archival copy of the Software provided Customer affixes to such copy all copyright, confidentiality, and proprietary notices that appear on the original.

EXCEPT AS EXPRESSLY AUTHORIZED ABOVE, CUSTOMER SHALL NOT: COPY, IN WHOLE OR IN PART, SOFTWARE OR DOCUMENTATION; MODIFY THE SOFTWARE; REVERSE COMPILE OR REVERSE ASSEMBLE ALL OR ANY PORTION OF THE SOFTWARE; OR RENT, LEASE, DISTRIBUTE, SELL, OR CREATE DERIVATIVE WORKS OF THE SOFTWARE.

Customer agrees that aspects of the licensed materials, including the specific design and structure of individual programs, constitute trade secrets and/or copyrighted material of Audio Damage. Customer agrees not to disclose, provide, or otherwise make available such trade secrets or copyrighted material in any form to any third party without the prior written consent of Audio Damage. Customer agrees to implement reasonable security measures to protect such trade secrets and copyrighted material. Title to Software and documentation shall remain solely with Audio Damage.

LIMITED WARRANTY. Audio Damage warrants that for a period of ninety (90) days from the date of shipment from Audio Damage: (i) the media on which the Software is furnished will be free of defects in materials and workmanship under normal use; and (ii) the Software substantially conforms to its published specifications. Except for the foregoing, the Software is provided AS IS. This limited warranty extends only to Customer as the original licensee. Customer's exclusive remedy and the entire liability of Audio Damage and its suppliers under this limited warranty will be, at Audio Damage or its service center's option, repair, replacement, or refund of the Software if reported (or, upon request, returned) to the party supplying the Software to Customer. In no event does Audio Damage warrant that the Software is error free or that Customer will be able to operate the Software without problems or interruptions.

This warranty does not apply if the software (a) has been altered, except by Audio Damage, (b) has not been installed, operated, repaired, or maintained in accordance with instructions supplied by Audio Damage, (c) has been subjected to abnormal physical or electrical stress, misuse, negligence, or accident, or (d) is used in ultrahazardous activities.

DISCLAIMER. EXCEPT AS SPECIFIED IN THIS WARRANTY, ALL EXPRESS OR IMPLIED CONDITIONS, REPRESENTATIONS, AND WARRANTIES INCLUDING, WITHOUT LIMITATION, ANY IMPLIED WARRANTY OF MERCHANTABILITY, FITNESS FOR A PARTICULAR PURPOSE, NONINFRINGEMENT OR ARISING FROM A COURSE OF DEALING, USAGE, OR TRADE PRACTICE, ARE HEREBY EXCLUDED TO THE EXTENT ALLOWED BY APPLICABLE LAW.

IN NO EVENT WILL AUDIO DAMAGE OR ITS SUPPLIERS BE LIABLE FOR ANY LOST REVENUE, PROFIT, OR DATA, OR FOR SPECIAL, INDIRECT, CONSEQUENTIAL, INCIDENTAL, OR PUNITIVE DAMAGES HOWEVER CAUSED AND REGARDLESS OF THE THEORY OF LIABILITY ARISING OUT OF THE USE OF OR INABILITY TO USE THE SOFTWARE EVEN IF AUDIO DAMAGE OR ITS SUPPLIERS HAVE BEEN ADVISED OF THE POSSIBILITY OF SUCH DAMAGES. In no event shall Audio Damage's or its suppliers' liability to Customer, whether in contract, tort (including negligence), or otherwise, exceed the price paid by Customer. The foregoing limitations shall apply even if the above-stated warranty fails of its essential purpose. SOME STATES DO NOT ALLOW LIMITATION OR EXCLUSION OF LIABILITY FOR CONSEQUENTIAL OR INCIDENTAL DAMAGES.

The above warranty DOES NOT apply to any beta software, any software made available for testing or demonstration purposes, any temporary software modules or any software for which Audio Damage does not receive a license fee. All such software products are provided AS IS without any warranty whatsoever.

This License is effective until terminated. Customer may terminate this License at any time by destroying all copies of Software including any documentation. This License will terminate immediately without notice from Audio Damage if Customer fails to comply with any provision of this License. Upon termination, Customer must destroy all copies of Software.

Software, including technical data, is subject to U.S. export control laws, including the U.S. Export Administration Act and its associated regulations, and may be subject to export or import regulations in other countries. Customer agrees to comply strictly with all such regulations and acknowledges that it has the responsibility to obtain licenses to export, reexport, or import Software.

This License shall be governed by and construed in accordance with the laws of the State of Colorado, United States of America, as if performed wholly within the state and without giving effect to the principles of conflict of law. If any portion hereof is found to be void or unenforceable, the remaining provisions of this License shall remain in full force and effect. This License constitutes the entire License between the parties with respect to the use of the Software.

### **Loopers: A Brief Introduction**

The term looper refers to musical devices which record and play back sound in a repetitive manner. Repetition is an inherent aspect of music, but loopers are generally improvisational tools, often used in live-performance contexts. The term itself originates with tape loops—literally physical loops created by splicing the ends of a strip of magnetic recording tape together to create a medium which plays the same recording over and over again. As such, looping is as old as electronic music itself, but the compositional approach of using tape-based delays and looping to build layers of sound is primarily attributed to the mid-20th-century musicians Terry Riley and Steve Reich, followed by Brian Eno and Robert Fripp.

Looping proliferated over the last couple of decades as digital audio technology allowed creation of looping systems that were far more convenient and less cumbersome than tape decks. Digital delays, samplers, dedicated devices and software have inspired musicians of widely varied interests and styles to incorporate looping into their live performances and compositional process. With Enso, we introduce a looper which offers both the convenience and nearly perfect audio reproduction of DSP software with some of the flexibility and desirable artifacts of tape-based systems.

A comprehensive introduction to the history of looping-based music can be found here:

[http://www.livelooping.org/history\\_concepts/theory/the-birth-of-loop/](http://www.livelooping.org/history_concepts/theory/the-birth-of-loop/)

There's a more technically oriented history here:

[http://www.livelooping.org/history\\_concepts/theory/richard-zvonar-a-childs-garden-of-looping-2002/](http://www.livelooping.org/history_concepts/theory/richard-zvonar-a-childs-garden-of-looping-2002/) and there's all sort of information about looping at the parent site of those pages: <http://www.livelooping.org/>

#### The Name Enso

The name Enso comes from the Japanese word *ensō* ([円](https://en.wiktionary.org/wiki/%E5%86%86)[相](https://en.wiktionary.org/wiki/%E7%9B%B8)). It means "circle" but specifically refers to a circle drawn with one stroke of a calligraphy brush, as a practice in Zen Buddhism. The symbol itself, and the practice of drawing it, are rich with tradition; there is a good description at this website: <https://www.modernzen.org/enso/>

### **System Requirements**

Enso is provided as 32- and 64-bit VST2 and VST3, and 64-bit AAX plug-ins for Windows. On macOS, Enso is provided as 64-bit AudioUnit, VST2, VST3 and AAX plug-ins.

Enso is a plug-in, not a standalone application. To use it, you'll need a host application such as Ableton Live, Steinberg Cubase, Apple Logic, Avid ProTools, etc<sup>1</sup>. Obviously you'll also need a computer capable of running one of these applications. We assume that you are familiar with using plug-ins with your host. If you have general questions about using plug-ins with your host, please refer to its documentation.

We support the use of Enso under Microsoft Windows 8.1 or newer, and Apple macOS version 10.9 or newer.

# **Installation**

To install Enso, double-click the Enso Installer icon, and follow the instructions. You can choose which plug-in formats to install and, for some formats, the plug-in destination folder.

### **Demonstration Version**

We encourage you to download and try the demonstration version of Enso before purchasing it. The demo version of Enso is the same as the regular version, but has the following limitations:

- Presets cannot be saved, nor can parameter values or other settings. This includes the information usually stored by your host DAW. If you save a DAW session with an instance of the demo version of Enso, Enso will revert to its default state when you reload the session.
- Audio present within Enso cannot be saved.
- Enso will cease to emit audio at all 20 minutes after you add it to your DAW session. You can remove it and add it again, but it will revert to its default state.

# **iOS Version**

ł

Enso is available separately for Apple iOS devices. Refer to the App Store for current system requirements and to obtain the Enso app.

<sup>&</sup>lt;sup>1</sup> Product names are trademarks of their respective owners.

### **Enso Overview**

Before we dive into the details, we'll describe Enso's overall architecture and introduce a few terms. At the risk of oversimplification, Enso can be thought of as an audio recorder somewhat similar to a tape recorder or a voice-memo app on a smart phone: it records audio and plays it back. It plays the audio as if it's a *loop*; that is, when it reaches the end of the recording, it starts over at the beginning. The audio is recorded in what we call the *loop buffer*. Making a new recording sets the length of the loop.

There is only one loop buffer so Enso can hold only one loop at a time. However, the loop buffer has four regions called *sectors*. Sectors can span the entire loop buffer or any portion of it and can overlap each other. Once you've recorded a loop, you can play a portion of it by playing one of the sectors. You can also erase, rerecord, and overdub within sectors.

Enso can play loops faster or slower than the speed at which they were recorded. Just like a tape recorder, if you play the loop faster and slower, its perceived pitch increases and decreases. Enso will follow tempo changes in your host DAW by speeding up and slowing down in sync. In a deliberate nod to its roots, Enso does *not* apply any sort of pitch or tempo correction when changing speed. Among other things, Enso is a tool for exploring the weird and sometimes wonderful things that happen when audio is played faster and slower than usual. Enso can also play the loop backwards, and even play in one direction while recording in the other.

As audio is played from the loop buffer, it passes through a series of *effects*. These effects distort, soften, and/or blur the loop to give it a new character or make it blend well with new material added on top. Depending on how Enso is configured, these effects can either affect the loop only once as it plays, or in a cumulative manner as it is fed back and re-recorded.

Like most plugins, Enso relies primarily upon your host Digital Audio Workstation (DAW) software to provide connections to your MIDI controller hardware. However, to aid its use in live performance contexts, Enso also has its own MIDI mapping system for connecting MIDI foot controllers and push buttons to many of its software buttons.

#### Obloid Controls

Enso's user interface has several controls which we affectionately refer to as *obloids*. They look like this:

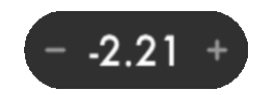

This kind of control handles several parameters in Enso. There are several different ways you can change parameter values with an obloid:

- Click and drag vertically with your mouse (or with your finger if you're using an iOS device) to increase and decrease the value
- Click or tap the minus symbol on the left to decrease the value; click/tap the plus symbol on the right to increase it
- Double-click or double-tap the numeric value to type in a new value directly. Press the Enter or Return key on your keyboard to finish changing the value or press Escape to cancel your changes.

Enso's other controls should be self-evident: horizontal sliders which you drag left and right, switches which turn on and off when you click/tap them, and a few popup menus which appear when you click/tap.

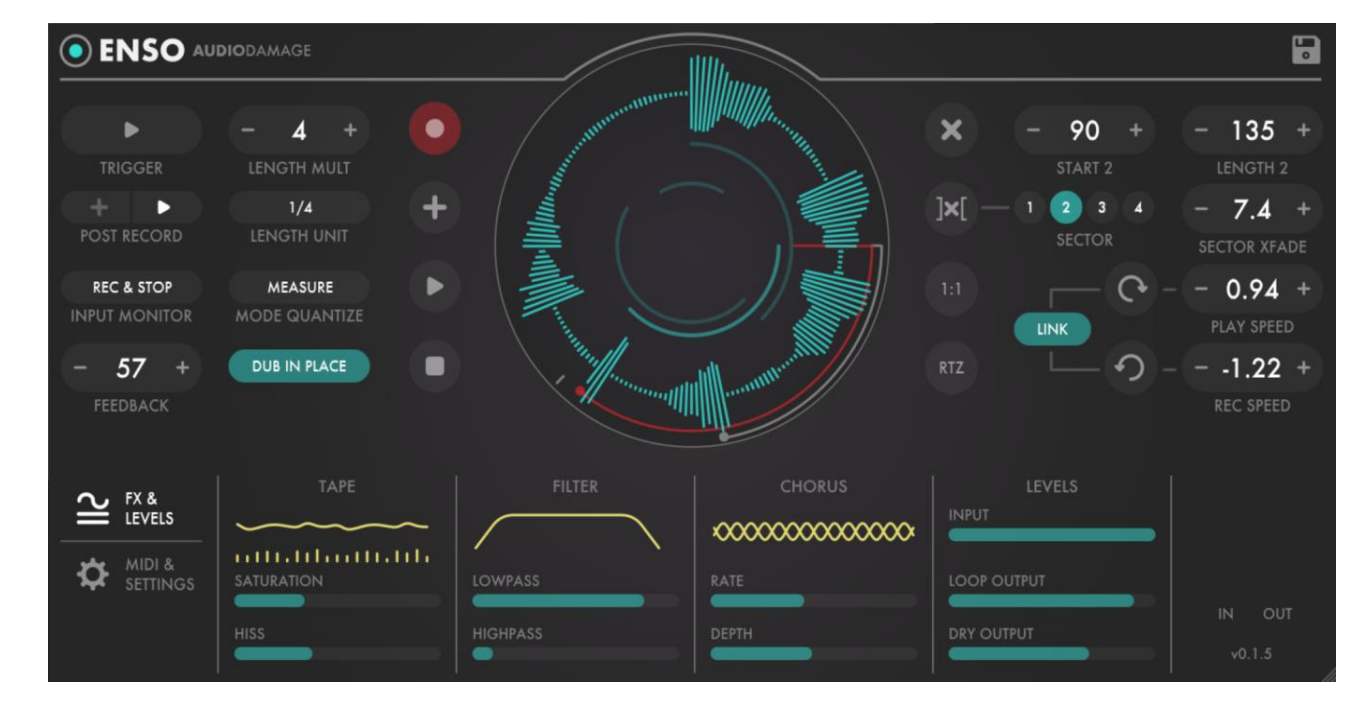

Here's an image of Enso's window. We'll describe the controls in the following sections.

The circular loop display at the center of Enso's window provides a graphical display of the contents of the loop buffer, shows the positions of the sectors, and shows the recording and/or playback position. The beginning of the loop is positioned at the top of the circle (or at 12:00 if it were the face of a clock). If the loop is playing forwards, the playback position moves in a clockwise fashion. Positions within the buffer are expressed in degrees. There are 360 degrees in a circle, so the halfway point, for example, is at 180 degrees. A grey dot and arc indicate the play position; when recording or overdubbing, a red dot and arc shows the recording position. The sectors are shown as concentric arcs in the center. In the previous screenshot, the loop display shows a drum loop. The play position is at about 178 degrees, the recording position is at about 225 degrees. Unlike just about everything else in Enso's window, the loop display is passive; clicking on it doesn't do anything.

## **Mode Buttons**

Immediately to the left of the loop display are Enso's mode buttons. You can probably guess what these buttons do by looking at the symbols on them. From top to bottom, the mode buttons are:

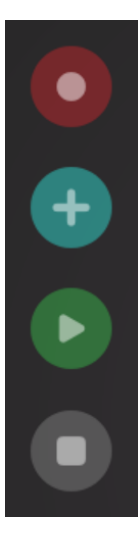

**RECORD** - click this button to start recording a new loop, or record new material into an existing loop, replacing the old audio. Enso doesn't do much of anything until you've recorded a loop because it uses your initial recording to define the length of the loop buffer.

**OVERDUB** - click this button to record new material on top of an existing loop, adding to the old audio. Overdubbing is affected by the **FEEDBACK** and **DUB IN PLACE** controls; we'll talk about this more later.

**PLAY** - click this button to start playing the loop you've recorded or loaded from a file.

**STOP** - click this—well, we don't actually have to explain this, right?

**Important:** your host DAW's transport must be running to make Enso operate. Enso depends upon its host for timing information and will just sit there doing nothing if its host is stopped.

The mode buttons are colored to show which one is active; for illustrative purposes, the diagram on the previous page shows all of them active at once, a situation that never actually arises in normal operation. To the right of this paragraph is a more realistic example, showing the buttons as they appear when Enso is playing.

Note that the **OVERDUB** button has a grey ring around its perimeter. This shows that Enso will soon switch from playing to overdubbing. What do we mean by "soon", you ask? That leads us to our next topic.

## **Mode Quantization**

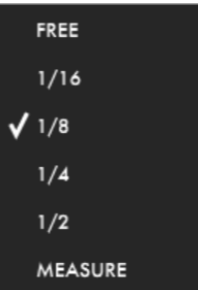

By default, Enso responds to its mode buttons as soon as you click them. For more precise timing you can synchronize the mode changes to metrical intervals. The **MODE QUANTIZE** popup menu sets the intervals at which Enso will change modes. If you set **MODE QUANTIZE** to 1/4, for example, then click the **RECORD** button, Enso will wait until your host DAW reaches the next quarter-note position, and then begin recording. If you then click the **STOP** button, Enso will cease recording when the host reaches the following quarter-note position. A grey ring appears around a mode button after you click it while Enso waits to switch modes.

### **Triggered Operation**

The **TRIGGER** button provides one-touch control to Enso's most basic operations: recording and playing a loop. The **TRIGGER** button does different things depending on Enso's current state—that is, what you've done previously. The symbol on the button changes to show you what will happen next time you click it. Clicking

the button can: record a new loop, cease recording and switch to playing the new loop, cease recording and switch to overdubbing new audio onto the loop as it plays, or start playing the loop if it's currently stopped.

The **LENGTH MULT** and **LENGTH UNIT** controls work together to make Enso record for a specific length. They are relevant only when the loop buffer is empty and you're making a new recording initiated with the **TRIGGER** button (not the **RECORD** button). The length of the resulting loop will be equal to the setting of the **LENGTH UNIT** control multiplied by the value set with the **LENGTH MULT** control. To make a

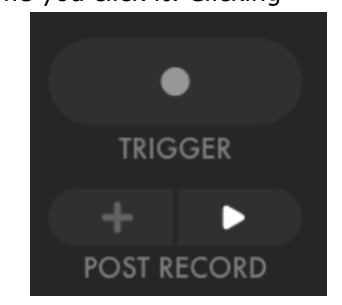

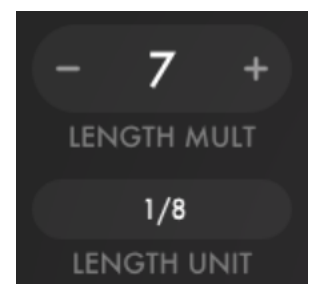

slightly contrived example: if **LENGTH UNIT** is 1/4, **LENGTH MULT** is 8, and **MODE QUANTIZE** is Measure, and you click the trigger, Enso starts recording when your host reaches the beginning of the next upcoming measure, records for exactly two measures, and then ceases recording.

What happens next depends upon the **POST RECORD** switches. These switches choose what happens when you click the Trigger button while it's recording a new loop, and/or what happens if Enso finishes recording in accordance with the settings of the **LENGTH MULT** and **LENGTH UNIT** controls. Depending on which **POST RECORD** button is illuminated, Enso will either finish recording and switch to playing

the loop, or it will switch to overdubbing, playing the loop and recording new material on top.

### **Overdubbing: Two Modes**

The **DUB IN PLACE** button affects how new audio is added to the audio already present in the loop when overdubbing. If **DUB IN PLACE** is turned on, the new audio is added directly to the old audio already in place in the loop buffer, after the old audio's loudness is reduced by the amount set with the **FEEDBACK** control. For instance, if feedback is set to 50%, overdubbing reduces the old signal by half, adds the new signal, and stores the result back into the loop. This is the way that most contemporary looper pedals and programs work. If **DUB IN PLACE** is turned off, Enso behaves more like a long delay constructed with a tape recorder. The new audio is added to the *output* of the loop player as it is played, and the mixed signal is recorded into the buffer. Again, before the two signals are added together, the **FEEDBACK** control determines how much of the old signal is added to the new signal.

### Dub In Place and Effects Routing

An important distinction of these two modes is that when **DUB IN PLACE** is off, the feedback signal passes through Enso's effects before it is added to the incoming signal and re-recorded. When **DUB IN PLACE** is on, the effects are applied only to the output signal. In other words, if **DUB IN PLACE** is off, the effects are

cumulative, or "stack": the effects are re-applied to the signal with each cycle of the loop. If **DUB IN PLACE** is on and you briefly wiggle any of the effects controls while overdubbing, you won't hear your wiggling on subsequent passes through the loop. If **DUB IN PLACE** is off, you will hear your wiggling because that signal was re-recorded into the loop buffer.

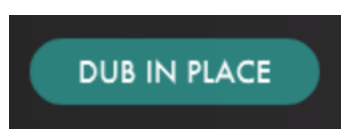

### **Sectors**

Once you've recorded a loop, you can divide it into up to four regions, which we call sectors. Each sector can span all or part of the entire loop, and sectors can overlap each other. Four concentric arcs in the center of the loop display show the position and range of the sectors; the current sector's arc is brighter than the others.

The current sector is indicated by, and chosen with, the four buttons labeled SECTOR in the upper-right area of Enso's window. Click one of these buttons to choose the current sector. The obloid controls in the upperright corner set the position and range of the current sector. These controls operate in degrees; a complete circle has 360 degrees. So, for example, if you set the sector's Start to 180 and its Length to 45, it will start playing halfway through the complete loop and play one-fourth of the loop, over and over again. In the following illustration, the sector start settings are 0, 45, 90, and 200; the length settings are 90, 90, 180, 300. Sector 2 is currently active, as shown by the sector buttons, the brightly illuminated arc in the inner area of the loop display, and the tick marks near the perimeter of the loop display.

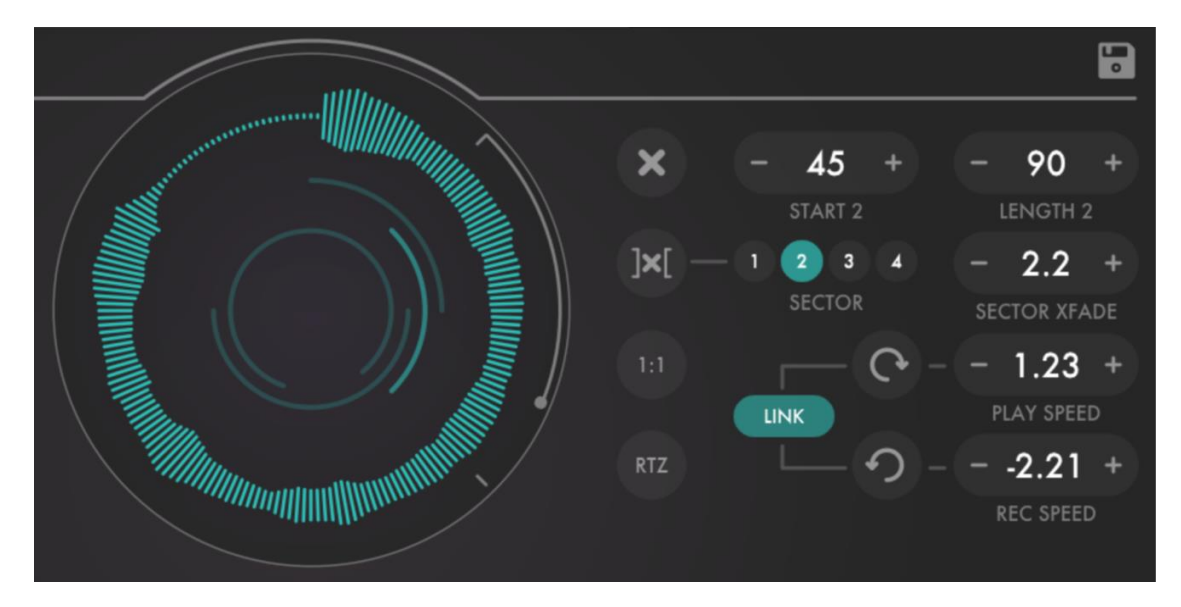

Once you've set the start and length of sectors, you can switch between them by clicking the sector buttons. Changing sectors while playing causes Enso to move the playback position to the beginning of the sector. Enso switches sectors only while playing or stopped; you can't switch while recording or overdubbing. If you try, Enso will postpone your request until you switch it from recording to playing.

#### Crossfading Sectors

The sector **XFADE OBLOID** sets a crossfade time for switching sectors. Rather than switching immediately from one sector to another when you click the buttons, Enso will fade out the current sector while fading in the next sector. If the sector crossfade time is significantly longer that the durations of the sectors themselves, you'll hear both sectors playing simultaneously for the duration of the crossfade, the first blending into the second.

### **Erase Buttons**

The buttons immediately to the right of the loop display perform the following operations:

Erase - erases the entire loop and empties Enso's audio buffer, making everything ready to record a new loop.

Erase Sector - silences the audio within the current sector. Audio outside this sector isn't changed. Even if the sector's length is 360, this button has a different effect than the Erase button. Clicking this button does not completely reset Enso; it preserves the length of the currently recorded loop. Hence if the current sector spans the entire loop, you click the Erase Sector button, and then begin recording, your recording can't be longer than the loop you previously recorded.

### **Speed Controls**

The **PLAY SPEED** and **REC SPEED** obloids set the speeds of the loop playback and record positions or "heads" respectively. They both have a range of -4.0 to 4.0. A speed of 1.0 represents a normal play/record speed. Play speeds greater than 1.0 mean that the audio in the loop is played back faster than normal and will sound higher in pitch. A speed of 2.0 is twice as fast as normal, and pitched sounds will be transposed up by an octave. Speeds less than 1.0 mean that the audio is played back slower than normal. A speed of 0.25 is onefourth as fast as normal, and sounds will be transposed down two octaves. Enso's audio quality is best, and its processing load is lowest, when speeds of 1.0 are used. Obviously, though, speeds other than 1.0 are where the most fun is had. Negative values represent playing in reverse, so a playback speed of -1.0 means playing at the normal speed, but backwards.

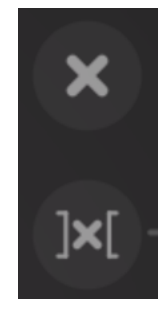

Recording speeds are also relative to 1.0. A recording speed of 2.0 means that audio will be recorded into the loop twice as fast as normal, occupying twice as much time and memory. This means that if you record audio with a speed of 2.0 and play it back with a speed of 1.0, it will play at half its original speed and sound an octave lower. In the end, it's the ratio between the recording speed and the playback speed which determine whether the audio you hear sounds faster than or slower than normal. Recording speed can be negative also, meaning that Enso can record backwards.

Since the playback and record heads can have different speed settings, Enso can simultaneously play at one speed while recording or overdubbing at a different speed and/or direction. Yes, this means that the heads can move past each other, a capability which isn't often found in loopers. The results can be strange and unexpected, which is exactly why we gave Enso this capability.

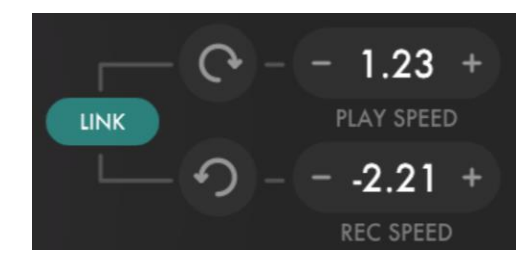

#### Direction and Link Controls

The buttons with curved arrows to the left of the speed controls change the sign of the **PLAY SPEED** and **REC SPEED** obloids and hence the direction of motion of the playback and record heads. With normal, default settings, both positions move forward in a clockwise manner in the loop display. Click the direction button to reverse the motion of the play position, and you'll hear your loop play backwards. If you reverse the record position, you can record or overdub new material in reverse while the original material plays forwards. There is one exception: when you first record the loop, recording always happens in a forward, clockwise direction, regardless of the recording-direction control. (Like the speeds, the directions are relative to each other, so you can get the same net result of recording backwards by recording forwards and then playing backwards.)

If the **LINK** button to the left of the speed controls is illuminated, the recording position is linked to the playback position and the **REC SPEED** control have no effect; the record position is the same as, and moves in the same speed and direction as, the playback position. Turn the **LINK** button off and on by clicking it. Note that the **DUB IN PLACE** switch also affects overdubbing in that if **DUB IN PLACE** is on, the signal at the recording position is re-recorded, and if **DUB IN PLACE** is off, the signal at the playback position is rerecorded. If **LINK** is on, these positions are the same, but if **LINK** is off, these positions can be entirely different--and can change at different speeds and/or with different directions. Note that the record speed won't visibly change when **LINK** is on and you adjust the play speed; this allows you to leave the record speed at a different value which takes effect when you turn **LINK** off.

#### 1:1 and RTZ Buttons

There are a couple of buttons to the left of the speed controls provided for convenience. Clicking the **1:1** button sets both the Play Speed and Record Speed to 1.00, and both directions to forward. Clicking the **RTZ** button resets both the play position and record position to zero, i.e. the beginning of the current sector.

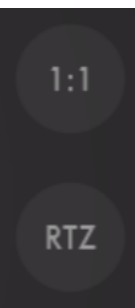

### **INPUT MONITOR**

The **INPUT MONITOR** pop-up menu chooses whether, and when, Enso passes the signal present at its input through to its output, possibly mixing it with the loop as it plays. There are four options, with the following effects:

- Always the input signal is always sent to the output, regardless of what Enso is doing.
- Never the input signal is never sent to the output. If Enso isn't playing a loop, you won't hear anything come out of it.
- Record the input signal is passed to the output only when Enso is recording or overdubbing.
- Rec & Stop the input signal is passed to the output when Enso is recording, overdubbing, or is stopped.

Which input mode you'll use depends partly on how you have Enso set up in your DAW. If you're using Enso on an effects-send channel, sending audio to it from other tracks, you probably don't want the audio it receives to be included in your overall mix and the Never mode will be useful. On the other hand, if you're using Enso as an insert effect, use one of the other monitoring modes.

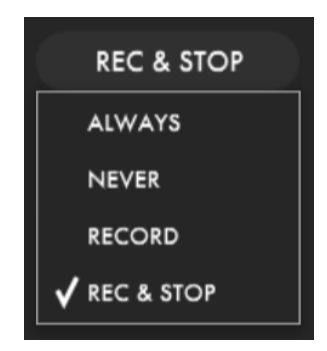

# **Effects (FX)**

Enso has several built-in effects which can be engaged to alter the looped recording as it plays. There are three effects: a Tape simulator adds hiss and soft saturation reminiscent of the analog tape recorders originally employed to create loops and long delays; a Filter reduces the high and/or low frequencies of the signal, making it darker or thinner; a modulated-delay-based Chorus thickens the sound, adds animation, and smears out transients. Each effect is described below. If the controls for the effects are not currently visible, click the **FX & LEVELS** button near Enso's bottom-left corner.

#### Tape

Prior to the proliferation of digital audio processing, looping systems used magnetic audio tape. When tape was the only recording medium available, we chafed at its limitations--its finite dynamic range, its inherent noise floor, etc. Digital audio provides nearly perfect recording and reproduction. However, in retrospect, it turns out that some of the limitations of tape contributed to looping and long-delay systems. The inherent reduction in quality created by repeated recording passes slowly erodes the sound, fading it into the background, making auditory room for new sounds recorded on top. Enso's Tape processor, while not a slavishly accurate emulation of analog tape recording, recreates some of this useful audio damage.

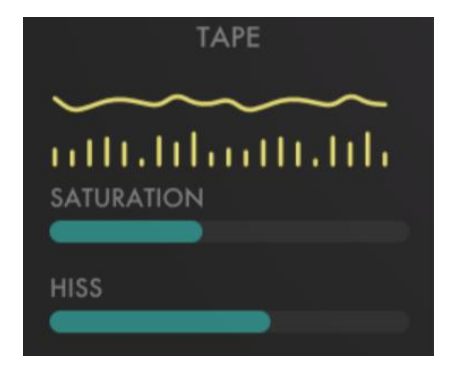

The **SATURATION** slider adjusts a softly curved distortion processor which approximates the signal overload (or saturation) inherent when excessively loud signals are recorded to tape. Moving the slider to the right increases the amount of distortion. The result of this distortion depends heavily upon the original signal; generally speaking, more distortion makes the signal sound louder but also less defined. Enso's saturation process employs some amount of gain compensation so that you can distort the signal without radically increasing its overall amplitude, although you may still have to tweak the feedback setting to control undesired runaway feedback while overdubbing.

The **HISS** slider adds noise reminiscent of the hiss present in analog tape decks. Enso's hiss has reduced high frequencies to give it an analog-like warmth and reduced low frequencies to prevent rumbling from building up in the loop. Move the slider to the right to increase the amount of hiss; leaving the slider at the far left turns the hiss off. Adding a little bit of hiss to the loop

#### Filter

Enso's Filter section contains two filters in series: a high-pass filter for removing low frequencies, and a low-pass filter for removing high frequencies. Each has a single slider for controlling its operating frequency. As you move the LOWPASS slider to the left, the low-pass filter's frequency is reduced, and the high frequencies of the audio are removed. Conversely, as you move the HIGHPASS slider to the right, the high-pass filter's frequency is increased, and the low frequencies of the audio are removed. The low-pass filter has a range of 1KHz to 20Khz while the high-pass filter has a range of 10Hz to 1KHz. This means that if you leave the sliders at their default positions, the filters have no audible effect.

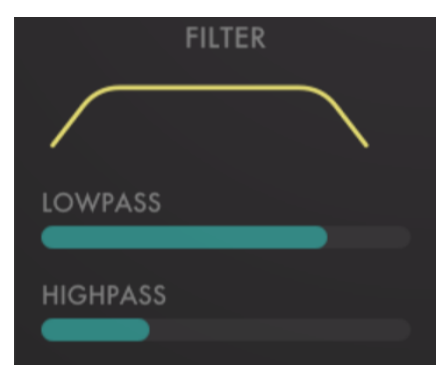

#### Chorus

The Chorus processor uses a pair of modulated delays to add animated doubling effects to the loop. There are two controls, Depth and Rate. The Rate slider controls the frequency of the modulation oscillator which varies the delay times of the chorus processor. Moving the slider to the right increases the frequency of the oscillator and hence the perceived speed of the effect. Leaving the slider all the way at its left position effectively disables the modulation, and the Chorus will create a sort of comb-filtering effect which may or may not be useful. The Depth slider adjusts the apparent intensity of the Chorus; moving it to the right increases the intensity. If the Depth slider is at its extreme left position the Chorus processor is inaudible. You may find that it's helpful to move the Rate and Depth sliders in complementary directions while fine-tuning the Chorus effect, i.e. a high Rate setting may sound better with a low Depth setting and vice-versa.

#### Signal Routing

We mentioned this previously, but it's an important point so we'll reiterate: Signals are routed through the effects in two different ways, depending on the setting of the **DUB IN PLACE** switch. More specifically, the feedback path used while overdubbing is different depending on the switch's setting. If **DUB IN PLACE** is on, the signal played from the loop is fed back while overdubbing *before* the effects. If **DUB IN PLACE** is off, the feedback signal is taken *after* the effects.

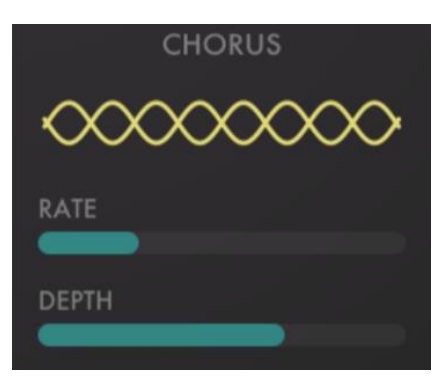

As a result, Enso's effects are non-destructive if **DUB IN PLACE** is on. In other words, the effects do not alter the audio present in the loop buffer--they only alter the signal as it's played from the buffer. If **DUB IN PLACE** is off, the signal re-recorded in the buffer is potentially altered by the effects, possibly many times if you allow the loop to cycle many times while overdubbing. Again, this difference is relevant only during overdubbing. If you're just playing the loop, the effects process only the output signal.

## **Levels and Meters**

The three level sliders adjust the amplitude or loudness levels of signals as they enter and leave the plug-in. Click and drag them to the left to attenuate the signals. Each slider has a range of about -40dB to 0dB (unity gain), but if you slide them all the way to the left they silence the corresponding signal altogether.

The **INPUT** level slider controls the level of the signal immediately after it enters the plugin. It affects the signal before it is recorded or overdubbed, and when it passes through the plugin if the Input Monitor mode is appropriately set.

The **LOOP OUTPUT** slider controls the loudness of the signal played back from the loop buffer. The **DRY OUTPUT** slider controls the loudness of the signal passed from the plugin's input to its output, if the Input Monitor mode and current mode of operation permit the signal to pass through.

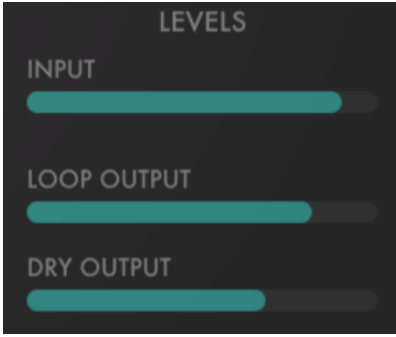

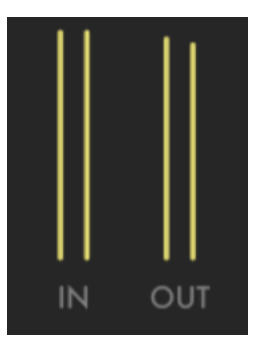

There are two stereo level meters in Enso's lower-right corner. They display the relative loudness of the signals entering and leaving Enso. The **IN** meters reflect the signal after the **INPUT LEVEL** slider's influence. The **OUT** meters correspond to the final output signal; that is, the loop's output and the dry signal added together after they are adjusted by the **LOOP OUTPUT** and **DRY OUTPUT** sliders. (again assuming that the Input Monitor mode is set such that the dry signal passes through). The top of the meter range represents 0dBFS.

# **MIDI Control**

Enso's MIDI assignment options let you assign up to eight MIDI buttons or footswitches to various operations. These assignments can be made in addition to, or instead of, MIDI controller assignments in your host DAW software. Obviously you will have to route MIDI messages to Enso; how this is done varies from one host to another. Consult your DAW's documentation for information about routing MIDI to effects plugins if you're not already familiar with the procedure. Generally speaking, you'll probably have to set up a separate track in your DAW for routing MIDI from your controller to the track containing Enso, selecting Enso as the destination for the MIDI connection. Enso will present 16 destinations, one for each MIDI channel, but they are merged internally so it's easiest to simply select the first on the list.

To assign a controller, click one of the empty ovals underneath the MIDI CC headings. The oval will display "WAITING" indicating that it is waiting to receive a MIDI Continuous Controller (CC) message. Press the appropriate button on your controller. The oval changes to display the CC number it receives, such as "CC 64" for the standard sustain pedal MIDI message.

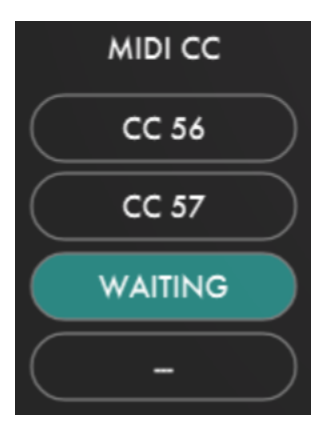

Then, click on either or both ovals to the right under the ON PRESS and ON RELEASE headings to invoke a pop-up menu to choose an action. You can assign a separate action to pressing the MIDI controller button, releasing the button, or both. The actions correspond to buttons in Enso's window and should be selfexplanatory.

Enso considers a button to be pressed when it receives a MIDI CC message with the value 127 and released when it receives a message with the value of zero. This means that you can also assign knobs and sliders to Enso, and Enso will respond when you move the control from one extreme position to the other.

To remove a MIDI controller assignment altogether, click the small button labeled X to the right of the oval.

The MIDI assignments are stored in Enso's presets. You can save separate template presets for different controllers or situations, and each instance of Enso can have its own MIDI assignments

# **Other Settings**

The remaining controls in the MIDI & Settings pane affect how the speed obloids behave, and the maximum recording time available in the loop buffer.

#### Inc Mode

The **INC MODE** popup menu selects one of several modes of behavior for the increment/decrement buttons on the Play Speed and Rec Speed obloids, and for the corresponding MIDI assignment targets. The choices are:

 $+/0.01$ 

 $+/0.1$ 

+/- SEMITONE

+/- OCTAVE

 $+/.5TH/OCT$ 

 $\sqrt{x^2}$ , 1/2

- $\bullet$  +/- 0.01 changes the speed by adding or subtracting 0.01 to/from its current value. (Yes, that's a relatively small change.)
- $\bullet$  +/- 0.1 changes the speed by adding or subtracting 0.1 to/from its current value.
- $\times$  2,  $1/2$  clicking the increment button doubles the current speed, while clicking the decrement button halves it. This produces relative pitch changes of octaves for tonal material.
- +/- SEMITONE increases/decreases the speed to produce a perceived pitch change of one semitone
- $\bullet$  +/- OCTAVE increases/decreases the speed to produce a perceived pitch change of one octave
- +/- 5TH/OCT increases/decreases the speed to produce perceived pitch changes of fifths and octaves.

The last three modes adjust (or quantize) the speed to the nearest interval. For example, suppose you're using a setting of +/- Semitone. if you're playing a loop with a normal speed of 1.0 and the pitch of the audio is C, clicking increment will raise the pitch to  $C#$ , which will be displayed (with rounding) as a speed of 1.06. If you then manually adjust the speed to 1.05, you'll hear a slightly flat C#. If you then click decrement, the speed will go back to 1.0 and you'll hear C again, not a slightly flat C. Putting it another way, the x2, 1/2 setting differs from the +/- OCTAVE setting in that the latter simply multiplies and divides the current speed by a factor of two, while the former snaps the current speed to 2.0, 4.0, 0.5, 0.25, etc.

#### Long Memory

The **LONG MEMORY** switch determines how much memory (RAM) Enso reserves for recording. By default, the switch is off, and every instance of Enso consumes about 22MB, enough memory for one minute of stereo audio recorded with a 48KHz sampling rate. If you turn on LONG, each instance of Enso sets aside 10 times as much, so that your loop can be up to 10 minutes long (if recorded at 48KHz).

### **Presets**

Enso includes a few built-in presets to serve as a demonstration of its capabilities and inspirations for your own creations. To access the presets, click the floppy-disc icon at the top-right corner of the window to open the preset browser.

Presets are divided into two groups, designated **USER** and **FACTORY**. Click on these words on the left of the preset view to switch between the groups. Factory presets are those provided by us with Enso, while User presets are those which you create and save.

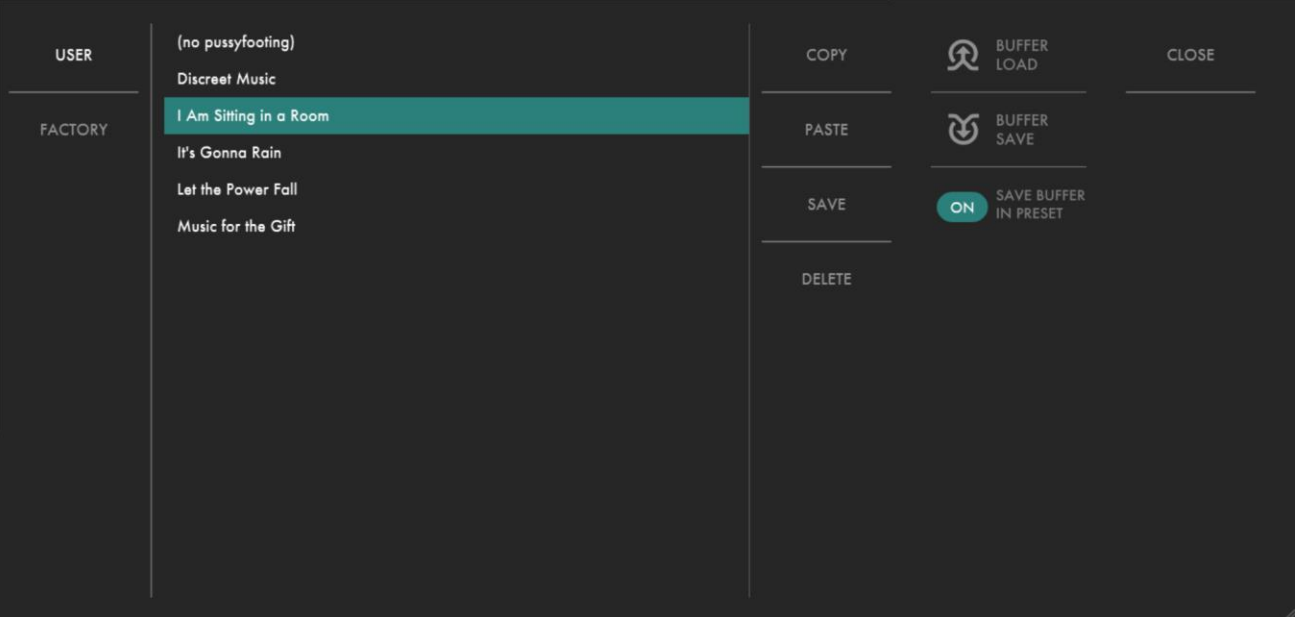

The groups and categories correspond to folders and sub-folders within Enso's own folder. This folder is located at C:\ProgramData\Audio Damage\Enso\ on Windows, and /Library/Application Support/Audio Damage/Enso/ on OS X. Theoretically you can save your presets anywhere you like, but in order for them to show up in Enso's User list they must be placed in the User folder within Enso's folder.

The scrolling list on the left shows the available presets; click one of the preset names to load its settings. Note that clicking a preset name immediately changes some or all of Enso's parameters, so if you have created a sound that you want to use again, save it as a new preset before loading another preset. To save your own presets, click the **SAVE** button. Enso will prompt you to enter a name for the preset with a standard system file dialog box.

You can delete presets from the User list by clicking their name and then clicking the **DELETE** button. Enso will give you a chance to confirm this action or cancel it. If you confirm, the preset's file will be removed from your computer's storage system and is gone for good.

Preset files are plain-text XML files so that you can exchange them online in forums, copy them between a Windows computer and a Macintosh, etc.

The **COPY** and **PASTE** buttons copy the current settings to the system clipboard and paste settings from the clipboard. You can use the copy and paste commands to transfer settings between two instances of Enso or paste the settings into an email message or text editor. When copied to the clipboard, presets are presented in the same XML text as used in preset files. Copying and pasting a preset does *not* transfer the contents of the loop buffer.

#### Saving and Loading the Loop Buffer

You can load audio from files directly into Enso's loop buffer, and you can save the audio therein to a WAV file. Clicking the **BUFFER LOAD** button invokes a standard file-loading dialog box, allowing you to choose any audio file in the common formats such as WAV, AIFF, and MP3. Enso will convert the sampling rate of the file to match that of your current DAW session and set the loop buffer length to the length of the file. If the file exceeds Enso's maximum buffer length, it will be truncated to fit.

Clicking the **BUFFER SAVE** button invokes a standard file-saving dialog box, where you can choose the destination folder for the audio file. Enso provides a default name for the file based on the current date and your host's tempo setting, but you can edit this name to your liking before you save the file. Files are stored as uncompressed stereo WAV files with the current sampling rate of your DAW. The audio in the file corresponds to a play speed setting of 1.0, regardless of the current setting of that control.

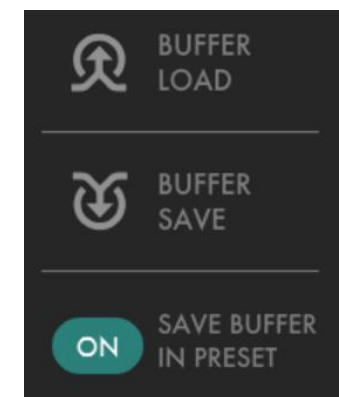

By default, Enso does *not* save the audio in the loop buffer when you save a preset. If you wish to retain the audio in the buffer with the preset, turn on the **SAVE BUFFER IN PRESET** switch in the right of the Preset window. If you save a preset with this switch engaged, the preset file contains a copy of the loop buffer which will be restored when you next load the preset, replacing whatever might be in the buffer. Note that this can make preset files rather large since they contain uncompressed, text-encoded copies of the audio.

# **Automation**

Most of Enso's controls can be automated using your host's automation features. Consult your host's documentation for information on how to use its automation features.

# **And Finally…**

Thanks again for purchasing Enso. We make every effort to ensure your satisfaction with our products and want you to be happy with your purchase. Please write to [info@audiodamage.com](mailto:info@audiodamage.com) if you have any questions or comments.

### **Document Revisions**

- 1 March 2019, version 1.0: Initial release
- 4 April 2019, version 1.1: replaced link to article on history of looping (thanks, Michael Peters)